### 高等学校等就学支援金オンライン申請システム e-Shien 申請者向け利用マニュアル

⑤ 家計急変・新規申請編

「意向登録」「受給資格認定申請(家計急変)」を行うための専用マニュアルです。

2024年3月 文部科学省

## 目次

- ▶ このマニュアルでは、高等学校等就学支援金(以下、就学支援金)に 関する手続を、生徒がe-Shienで行うための手順について説明します。
- マニュアルは次の7つに分かれており、本書は**「⑤家計急変・新規申請 編」**です。
	- ① 共通編
		- ・・・e-Shienの概要や操作方法を説明します。
	- ② 新規申請編
		- ・・・「意向登録」「受給資格認定申請」について説明します。 入学・転入時や、新たに就学支援金の申請を行う際に参照してください。
	- ③ 継続届出編
		- ・・・「継続意向登録」「収入状況届出」について説明します。 毎年7月頃、就学支援金の継続に関する手続を行う際に参照してください。
	- ④ 変更手続編
		- ・・・ 「保護者等情報変更届出」「支給停止申出」「支給再開申出」について 説明します。保護者に変更があった際や、休学により就学支援金の受給 を一時停止する際や、復学により就学支援金の受給を再開する際に参 照してください。
	- ⑤ 家計急変・新規申請編
		- ・・・「意向登録」「受給資格認定申請(家計急変)」について説明します。 就学支援金を受給していない状態で家計急変支援の申請を行う際に参 照してください。
	- ⑥ 家計急変・継続届出編
		- ・・・ 「継続意向登録」「収入状況届出」「継続審査(1月)」について 説明します。毎年1月、7月頃、家計急変支援による高等学校等就学 支援金の継続に関する手続きを行う際に参照してください。
	- ⑦ 家計急変・変更手続編
		- ・・・ 「保護者等情報変更届出(家計急変)」「支給停止申出」 「支給再開申出(家計急変)」について説明します。就学支援金を 受給している状態で、家計急変理由が生じた際や、家計急変支援を受 けており保護者等情報に変更が生じた際や、 休学時に家計急変支援の 一時停止を行う際や、復学時に家計急変支援の申請を行う際などに参 照してください。

## 目次

本書(⑤家計急変・新規申請編)の内容は、以下のとおりです。

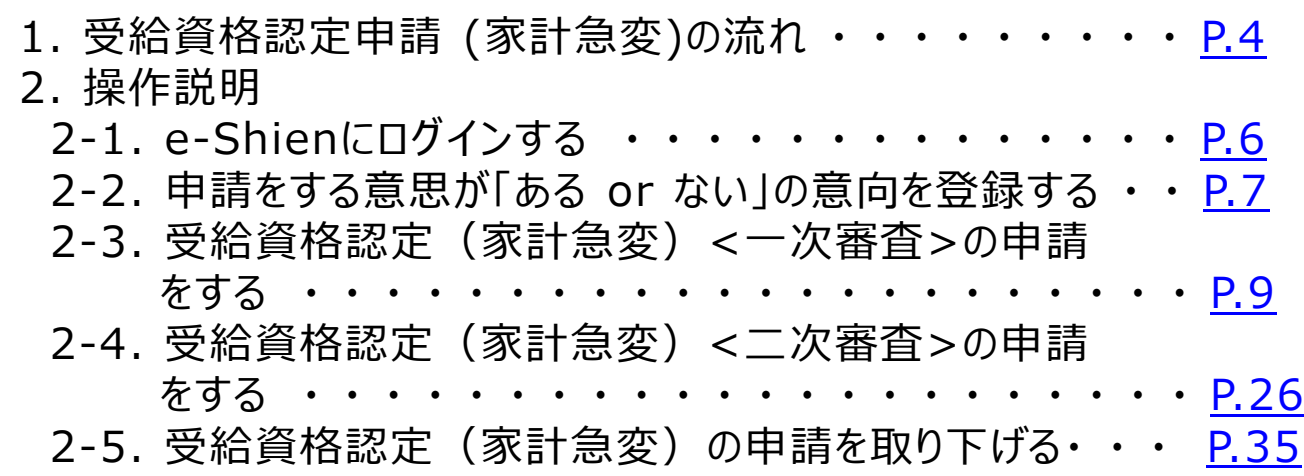

※本文中の画面表示は、令和6年3月現在のものです。

※画面及び本書における「家計急変理由」は、申請手引き等における「家計急変事由」と同一の内容を示 しています。

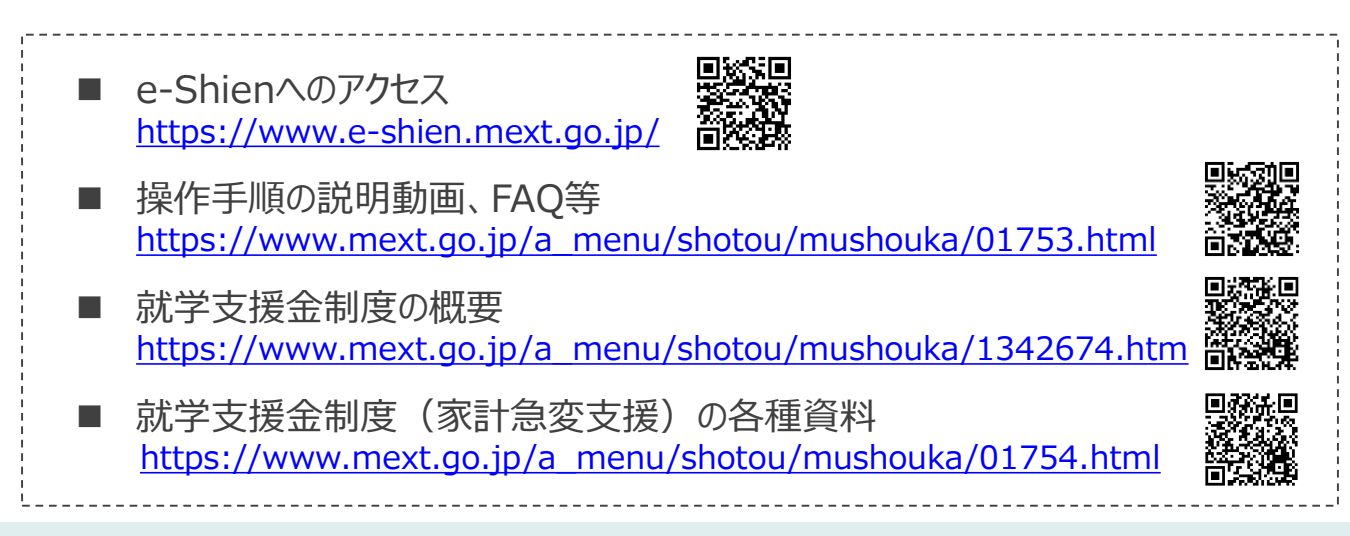

# <span id="page-3-0"></span>1. 受給資格認定申請(家計急変)の流れ

e-Shienを利用した受給資格認定申請(家計急変)の一次審査の流れは以 下となります。

**受給資格認定(家計急変)<一次審査>の申請**

**(家計急変理由発生時)**

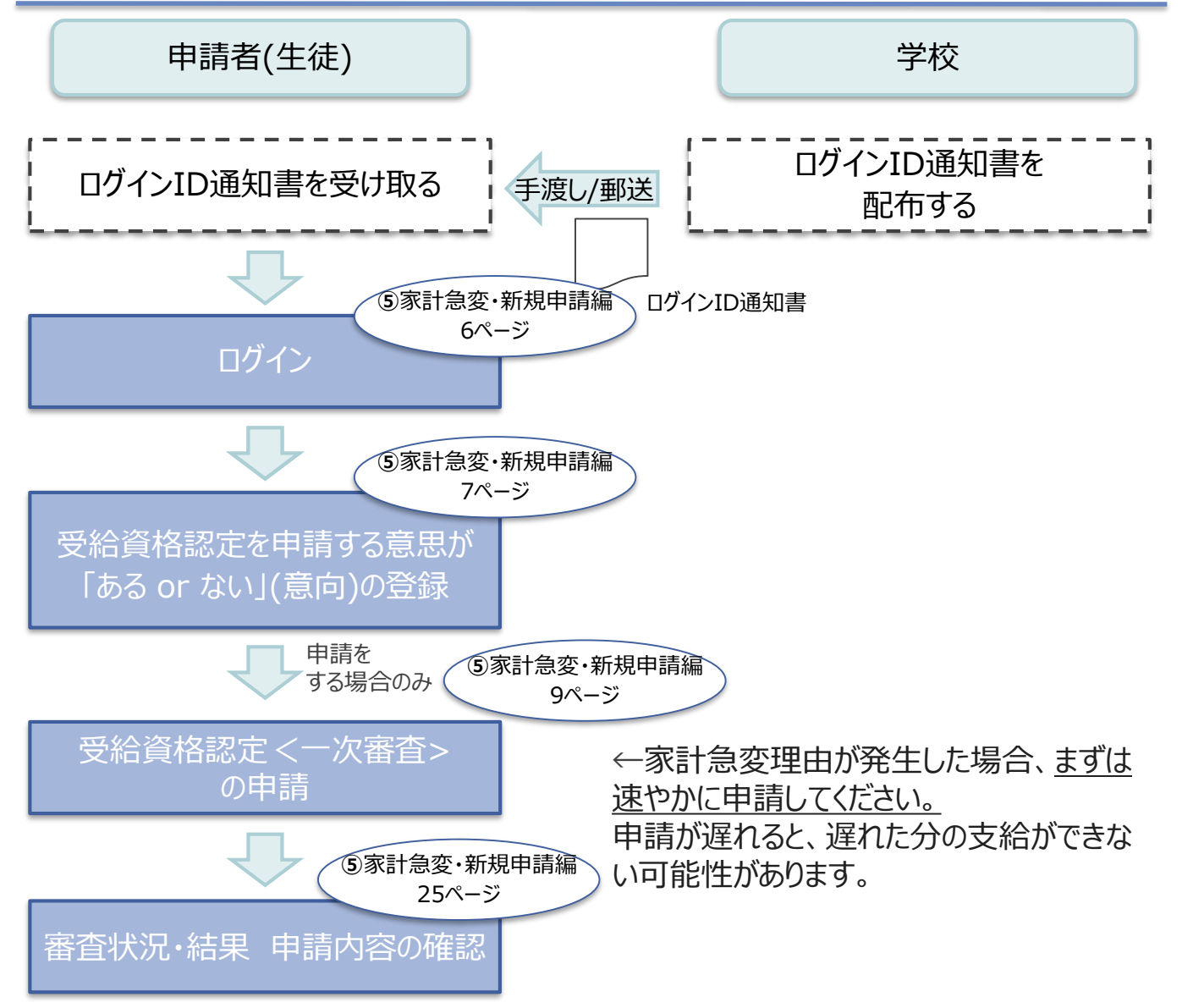

※税の申告を行っていない場合、所得確認ができず、支給決定が遅れる場合があります。 必ず事前に申告手続をお願いします。(ただし、控除対象配偶者、生活扶助受給者 等は、税の申告をしていなくても就学支援金の審査が可能です。)

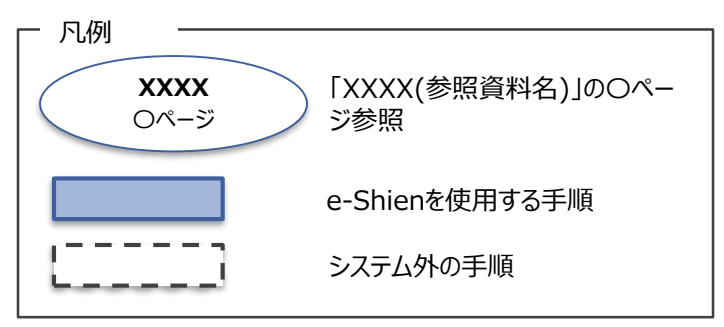

# 1. 受給資格認定申請(家計急変)の流れ

e-Shienを利用した受給資格認定申請(家計急変)の二次審査の流れは以 下となります。

**受給資格認定(家計急変)<二次審査>の申請**

**(一次審査完了後)**

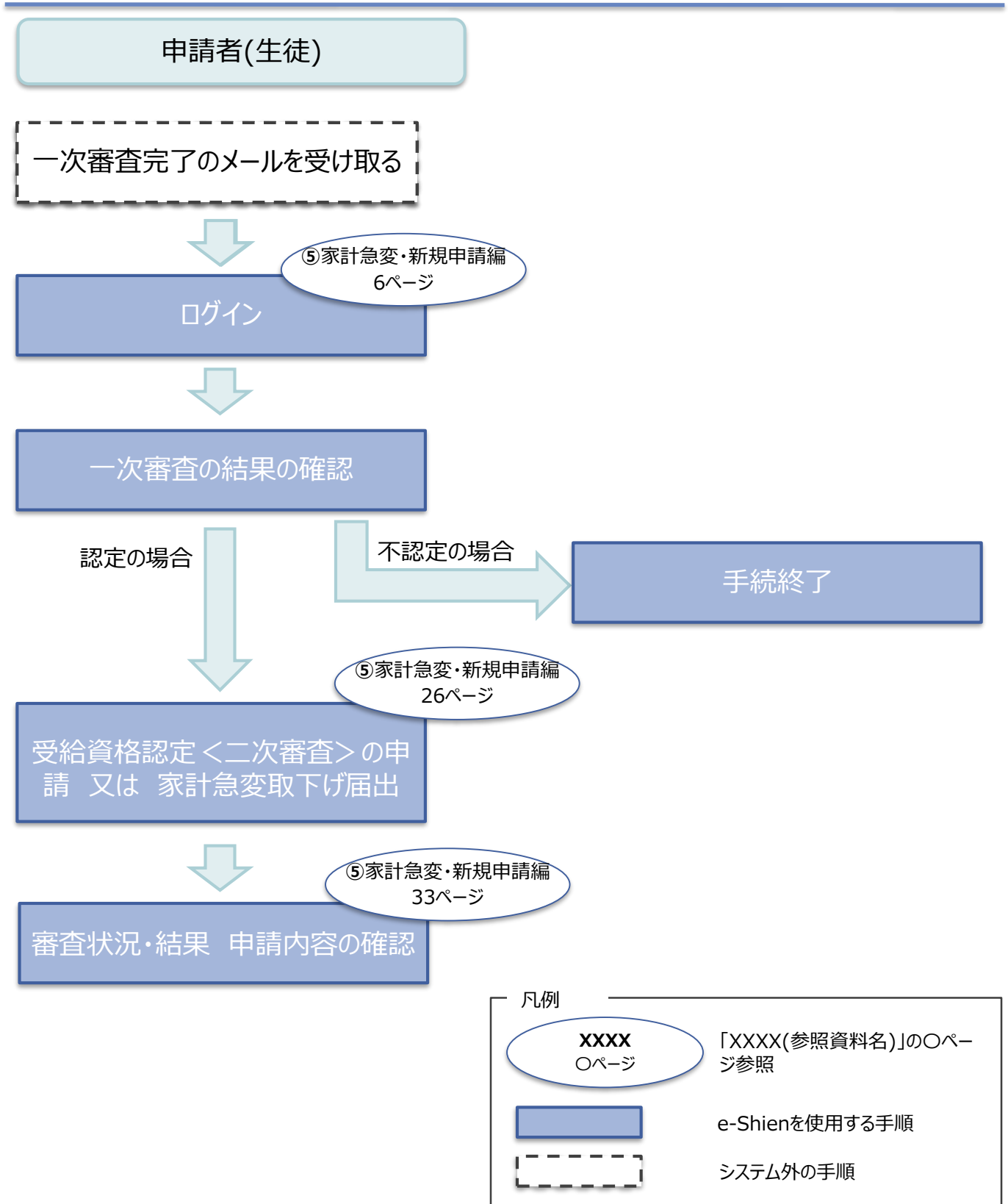

### <span id="page-5-0"></span>2. 操作説明 2-1. e-Shienにログインする

e-Shienを使用するために、システムへログインします。 ログインは、パソコン、スマートフォンから以下のURLを入力してアクセスします。以下のQRコードを読み取っ てもアクセスできます。 回滤影回

<https://www.e-shien.mext.go.jp/>

#### 1. ログイン画面

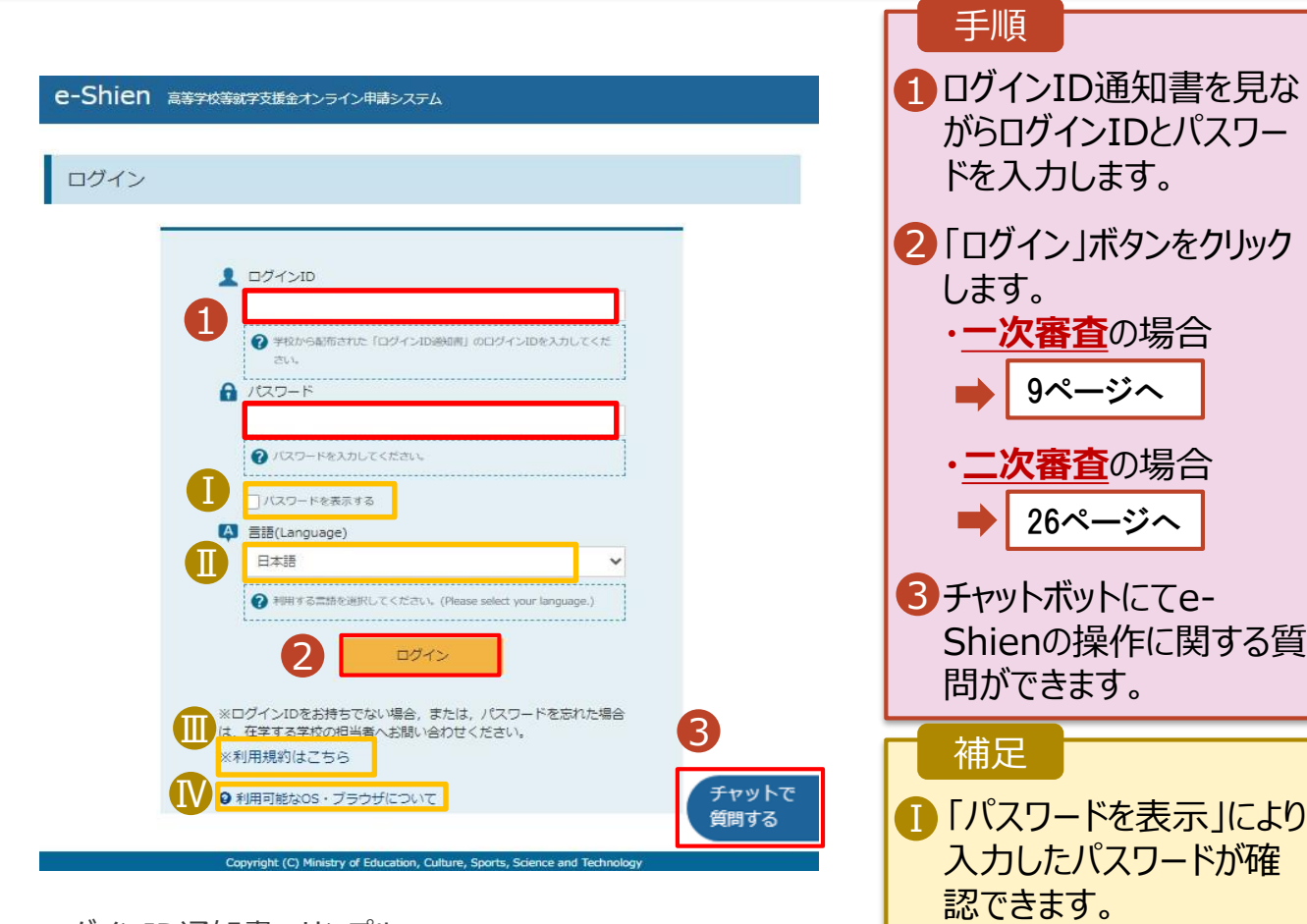

ログインID通知書のサンプル \* \* \* \* \* 高等学校等就学支援金 ログインID通知書 \* \* \* \* \* 発行日: 令和4年1月4日

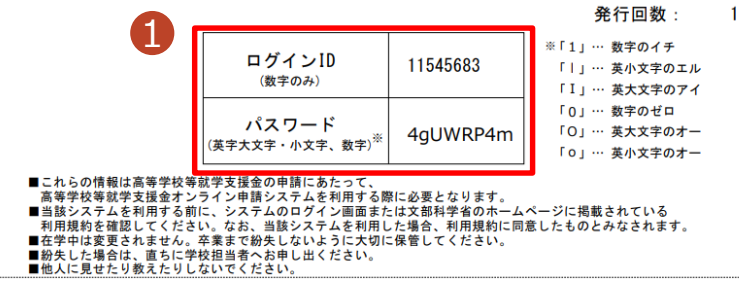

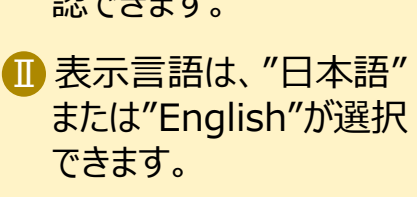

- Ⅲ e-Shienの「利用規約」 Ⅲ を確認できます。
	- ログインIDやパスワードが わからなくなった場合は、 学校に確認してください。

• e-Shienで利用可能な ⅣOS・ブラウザを確認できま す。

### <span id="page-6-0"></span>2. 操作説明

### 2-2. 申請をする意思が 「ある or ない」 の意向を登録する

最初に、申請をする意思が「ある or ない」(意向) を登録します。

学校から意向の再登録を依頼された場合や、意向内容を誤った場合に再登録をする場合も、同様の手 順で行います。

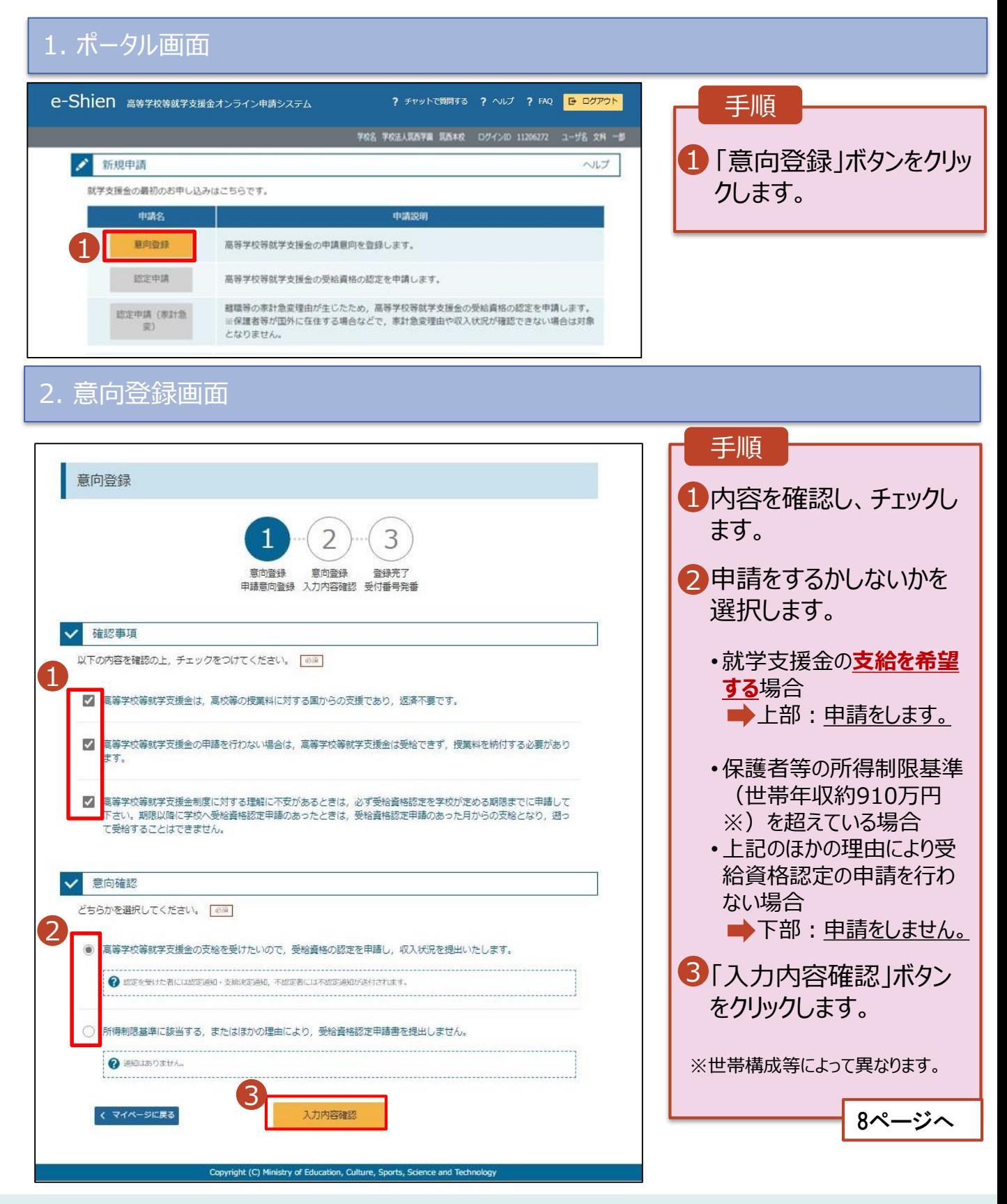

### 2. 操作説明

## 2-2. 申請をする意思が 「ある or ない」 の意向を登録する

3. 意向登録確認画面

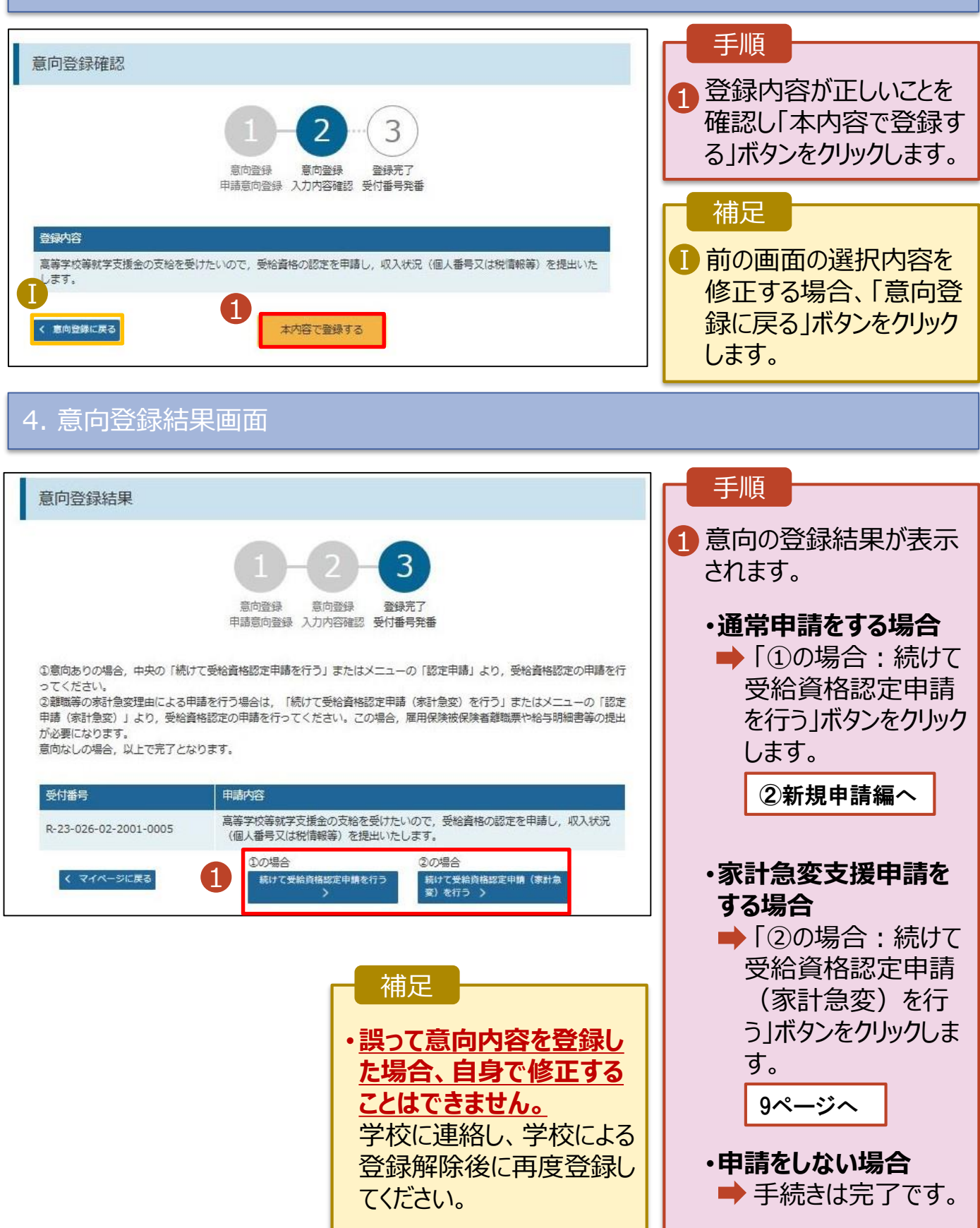

<span id="page-8-0"></span>受給資格認定(家計急変)<一次審査>の申請を行います。

一次審査には、生徒本人の情報、学校情報(在学期間等)、保護者等情報、家計急変理由の登録が 必要となります。(9~25ページで、各情報の登録方法を説明します。)

#### 1. ポータル画面

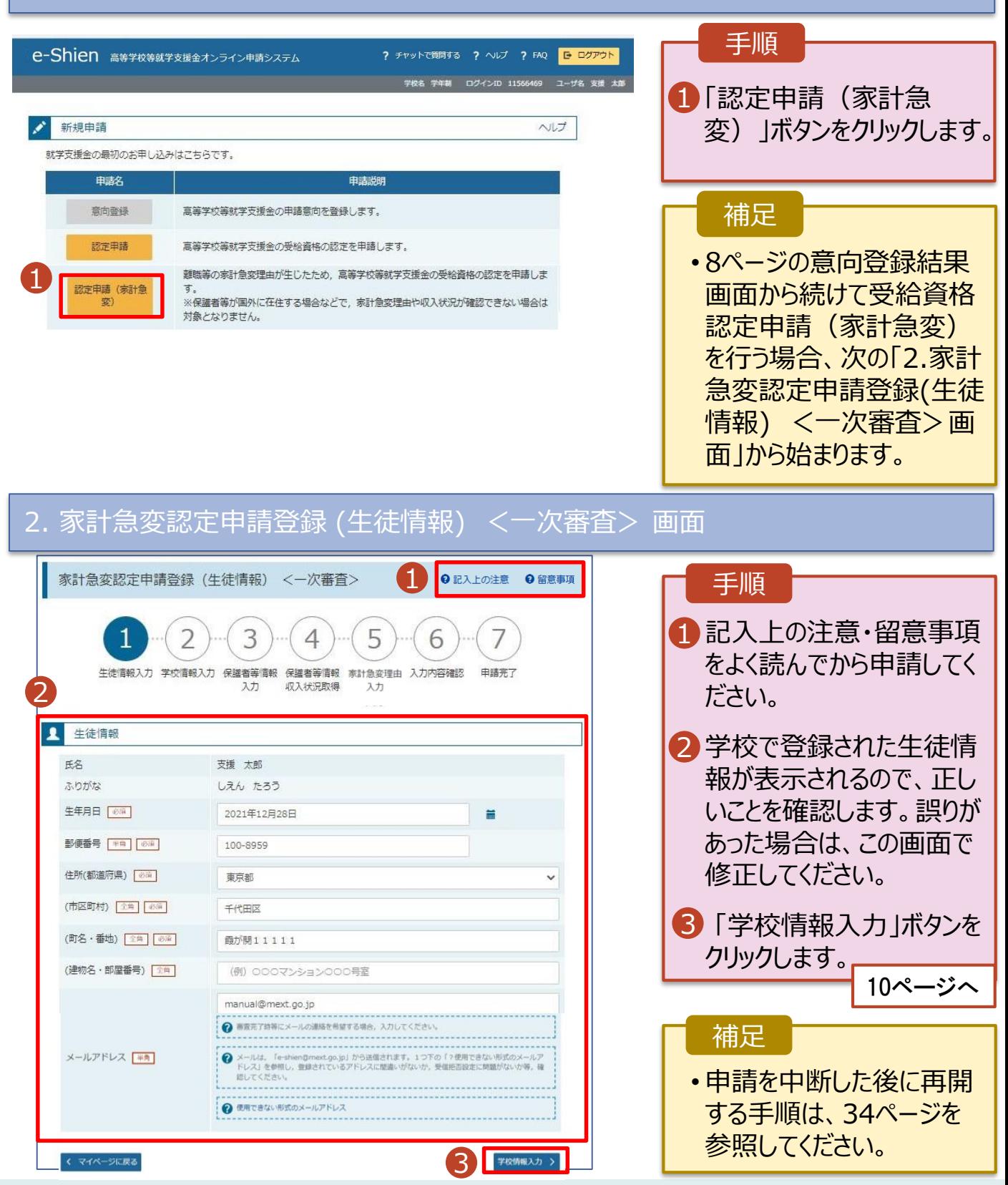

9

#### 3. 家計急変認定申請登録 (学校情報) <一次審査> 画面 (1/2) e-Shien 高等学校等就学支援金オンライン申請システム ? チャットで質問する ? ヘルプ ? FAQ <mark>G ログアウト</mark> 手順 学校名 学年制 ログインID 11566469 ユーザ名 支援 太郎 1 学校で登録された学校情 家計急変認定申請登録(学校情報) <一次審査> 9記入上の注意 9留意事項 報が表示されるので、正し いことを確認します。 5 フ 6 2 過去に他の学校に在籍し 生徒情報入力 学校情報入力 保護者等情報 保護者等情報 家計急変理由 入力内容確認 申請完了 1 入力 収入状況取得 入力 ていたかどうかを入力します。 **■ 高等学校等の在学期間について** ● 高等学校等の在学期間についての注意 • **過去に他の学校に在籍した 期間がない場合** 現在通っている高等学校等の在学期間について 学年制 3 に進みます。 学校の名称 在学期間 8 2023年04月01日 現在 • **過去に他の学校に在籍した** ○あり●なし **期間がある場合** うち支給停止期間 ● 支給停止期間は、体学等により、就学支援金を受給していなかった期間を入力してください。 砂道 **11ページへ O 支給停止期間とは** 学校の種類・課程・ 都道府県立 高等学校 (全日制) 字科 3「保護者等情報入力」ボタ 2 過去に別の高等学校等に在学していた期間について **M< 日** ンをクリックします。 3 12ページへⅡ く 家計急変認定申請登録 (生徒情報) に 保護者等情報入力 補足 うち支給停止期間「あり」にチェックした状態の画面 1 -1 現在の学校で支給停 止期間がある場合、「あ 家計急変認定申請登録(学校情報) <一次審査> **9記入上の注意 9留意事項** り」にチェックします。 5 フ 3 4 6 1 -2 支給が停止されていた 申請完了 生徒情報入力 学校情報入力 保護者等情報 保護者等情報 家計急変理由 入力内容確認 期間を入力します。 入力 収入状況取得 入力 ■ 高等学校等の在学期間について ● 高等学校等の在学期間についての注意 ■ 前の画面の入力内容を 現在通っている高等学校等の在学期間について 修正する場合、「家計 学校の名称 学年制 急変認定申請登録(生 在学期間 88 2023年04月01日 理在 徒情報)に戻る」ボタンを ●あり○なし クリックします。 ● 支給停止期間は、休学等により、就学支援金を受給していなかった期間を入力してください うち支給停止期間 必须 **◎ 支給停止期間とは** Ⅰ-2 (例) 1980年01月01日  $\equiv$   $\sim$ (例) 1980年01月01日 黃

過去に別の高等学校等に在学していた期間について

都道府県立 高等学校 (全日制)

学校の種類・課程・

 $M < \frac{1}{2}$ 

**過去に他の高等学校等に在籍していた期間がある**場合の手順は以下のとおりです。

3. 家計急変認定申請登録 (学校情報) <一次審査> 画面 (2/2) 手順 ■ 高等学校等の在学期間について ● 高等学校等の在学期間についての注意 1 「開く」ボタンをクリックします。 現在通っている高等学校等の在学期間について 学校の名称 学年制 2「在学期間追加」ボタンを 在学期間 88 2023年04月01日 理在 クリックし、学校の名称、在 ○あり●なし 学していた期間等を入力し うち支給停止期間 ● 支給停止期間は、休学等により、就学支援金を受給していなかった期間を入力してください。 图 ます。 ? 支給停止期間とは 学校の種類・課程・ 都道府県立 高等学校 (全日制) 字科 3「保護者等情報入力」ボタ 1 過去に別の高等学校等に在学していた期間について  $M < 1$ ンをクリックします。 く 家計急変認定申請登録 (生徒情報) に<br>戻る 保護者等情報入力 > 12ページへ補足 「開く |ボタンおよび「在学期間追加 |ボタンをクリックした画面 1 誤って「開く」ボタンをクリック してしまった場合は、「閉じ 高等学校等の在学期間について ● 高等学校等の在学期間についての注意 る」ボタンをクリックしてくださ 現在通っている高等学校等の在学期間について 学校の名称 学年制 い。 閉じずに次に進もうとすると 在学期間 | 必測 2023年04月01日 祖在 ○あり●なし エラーになります。 うち支給停止期間 2 支給停止問題は、体学等により、就学支援金を受給していなかった期間を入力してください。 修道 支給停止期間がある場 Ⅱ **◎ 支給停止刑間とは** 合、「あり」にチェックし、期 学校の種類・課程・ 都道府県立 高等学校 (全日制) 学科 間を入力します。  $\bf I$ 過去に別の高等学校等に在学していた期間について 聞じる 2 在学期間追加 十 Ⅲ 過去に就学支援金を受 2 給したことがあるときは、 学校の名称 | 必須 (例) ○○県立○○高等学校 Ⅲ 「受給資格消滅通知」を 在学期間 | @50  $\blacksquare$  ~ (例) 1980年01月01日 (例) 1980年01日01日 盖 学校に提出します。 Ⅱ ●あり○なし → 支給停止期間は、休学等により、就学支援金を受給していなかった期間を入力してください。 うち支給停止期間 收满 **2 支給停止期間とは** (例) 1980年01月01日 (例) 1980年01月01日  $+$  $\equiv$  ~  $\equiv$ 学校の種類・課程・ 学科 一選択してください- v 一選択してくださいー  $\checkmark$ 参演 < 家計急変認定申請登録 (生徒情報) に 3 保護者等情報入力

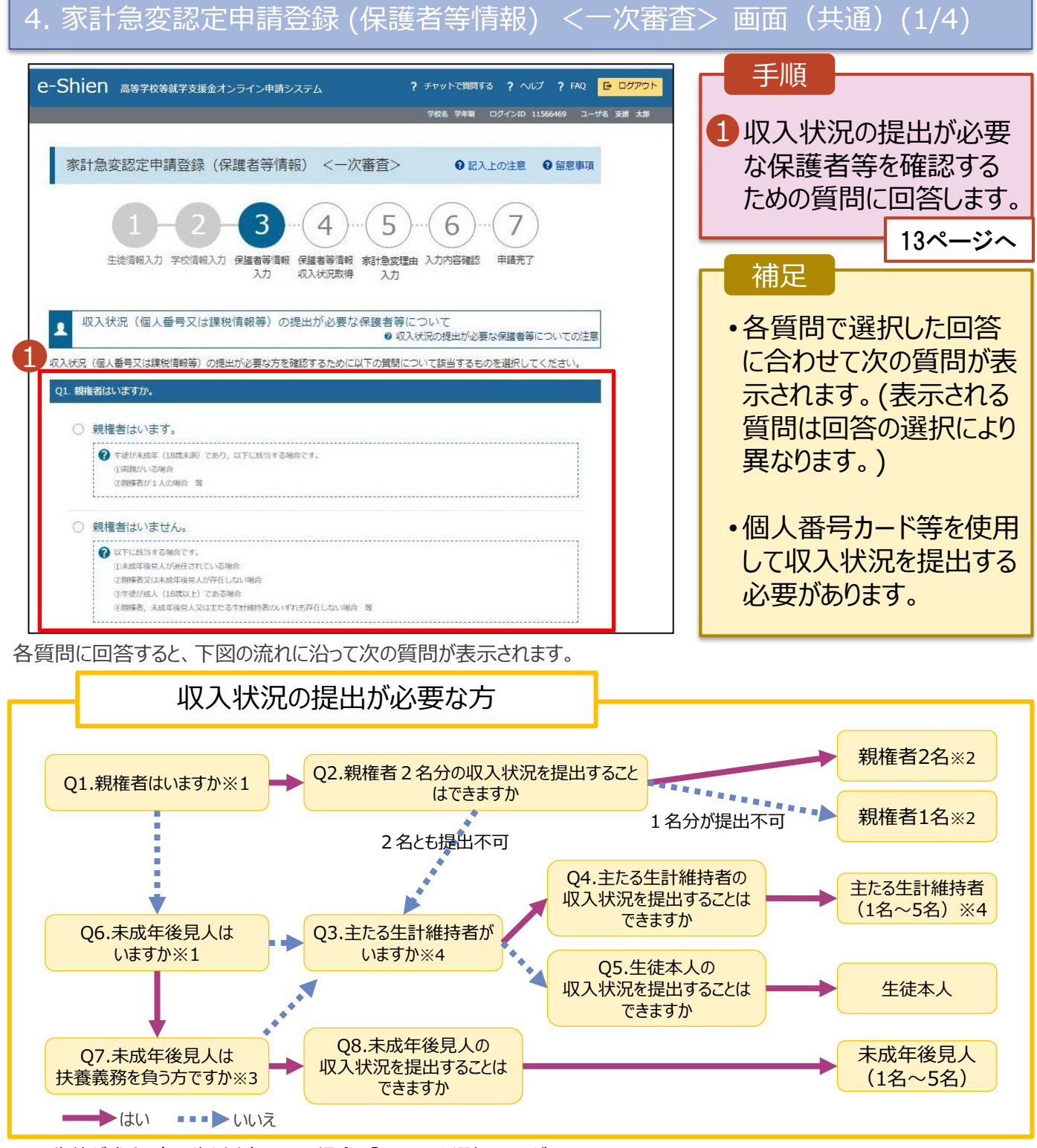

- ※1 生徒が成人 (18歳以上) である場合、「いいえ」を選択してください。
- ※2 次の場合、該当する親権者の個人番号カード(写)等の提出が不要となる場合があります。
	- ・ドメスティック・バイオレンス等のやむを得ない理由により提出が困難な場合
		- ・日本国内に住所を有したことがない等個人番号の指定を受けていない場合 等
	- 詳細は、学校に御相談ください。
- ※3 親権者が存在せず、未成年後見人が選任されており、その者が生徒についての扶養義務がある場合に「はい」を選択します。
- ※4 生徒が成人(18歳以上)であり、入学時に未成年であった場合は、未成年時の親権者が「主たる生計維持者」に該当しま す。

4. 家計急変認定申請登録 (保護者等情報) <一次審査> 画面(共通)(2/4)

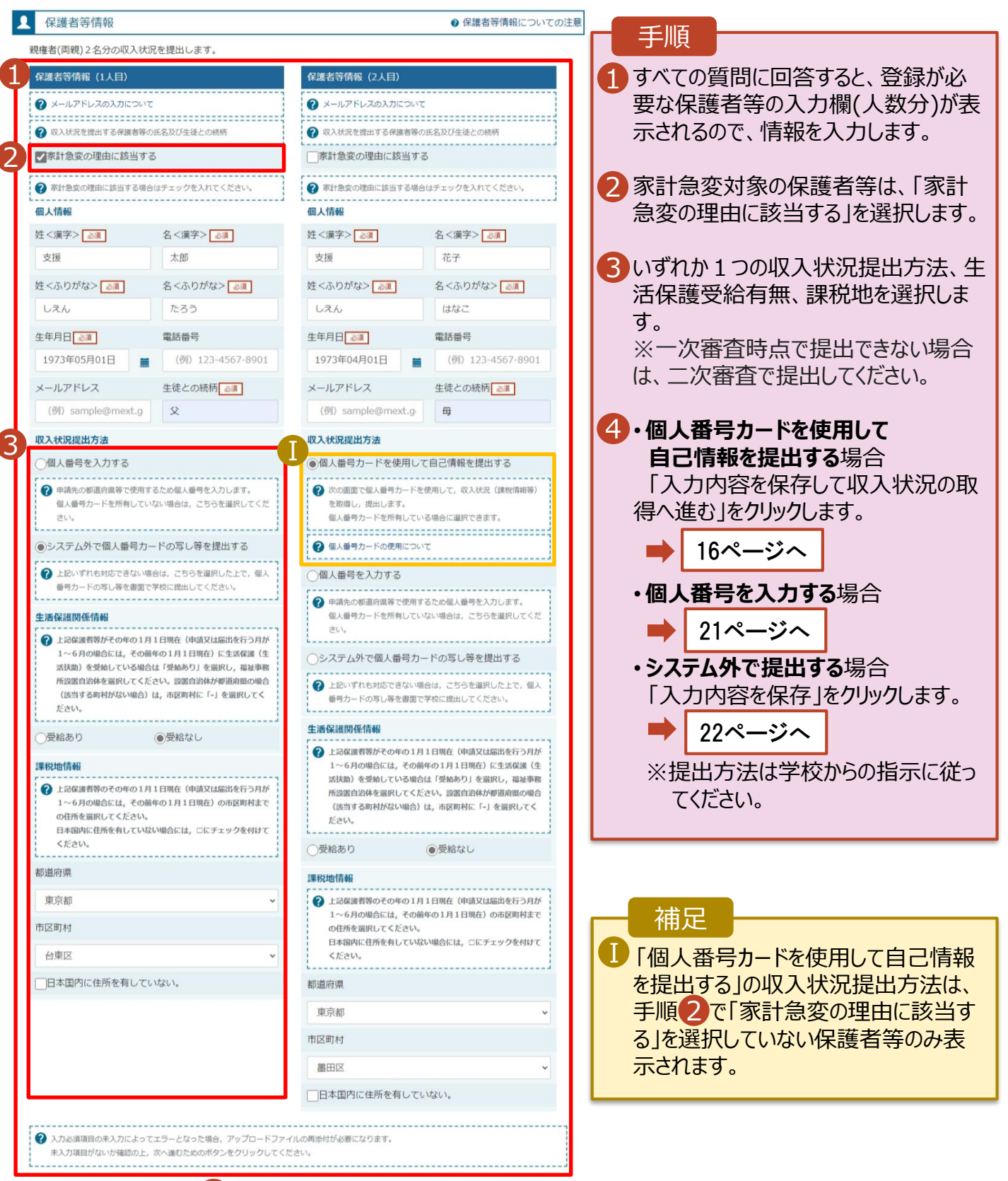

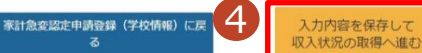

#### 4. 家計急変認定申請登録 (保護者等情報) <一次審査> 画面(共通)(3/4)

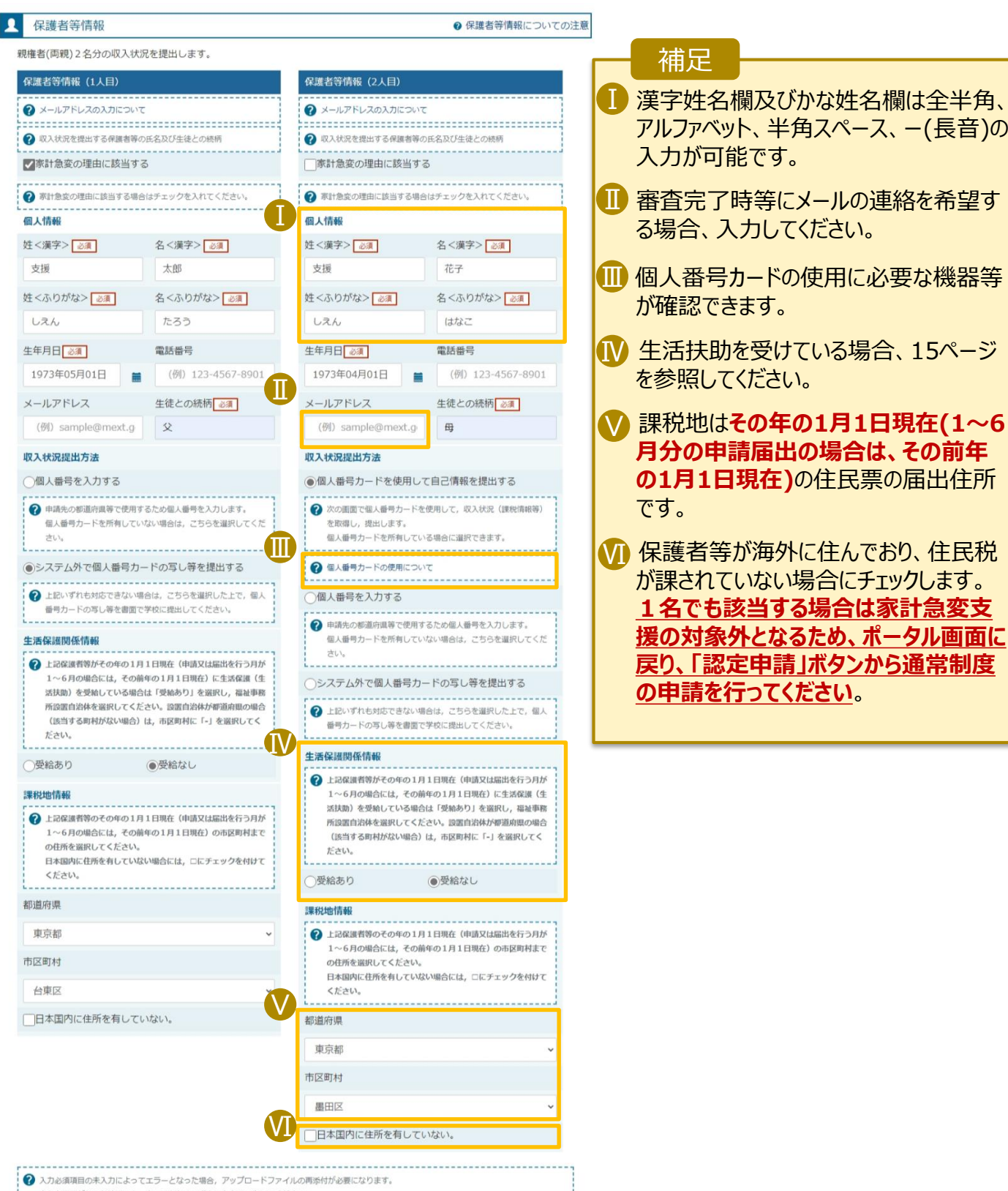

未入力項目がないか確認の上、次へ進むためのボタンをクリックしてください。

家計急変認定申請登録 (学校情報) に戻

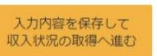

2. 操作説明

### 2-3.受給資格認定(家計急変)<一次審査>の申請をする

#### **生活保護(生活扶助)を受給している**場合の入力方法は以下のとおりです。

### 4. 家計急変認定申請登録 (保護者等情報) <一次審査> 画面 (4/4)

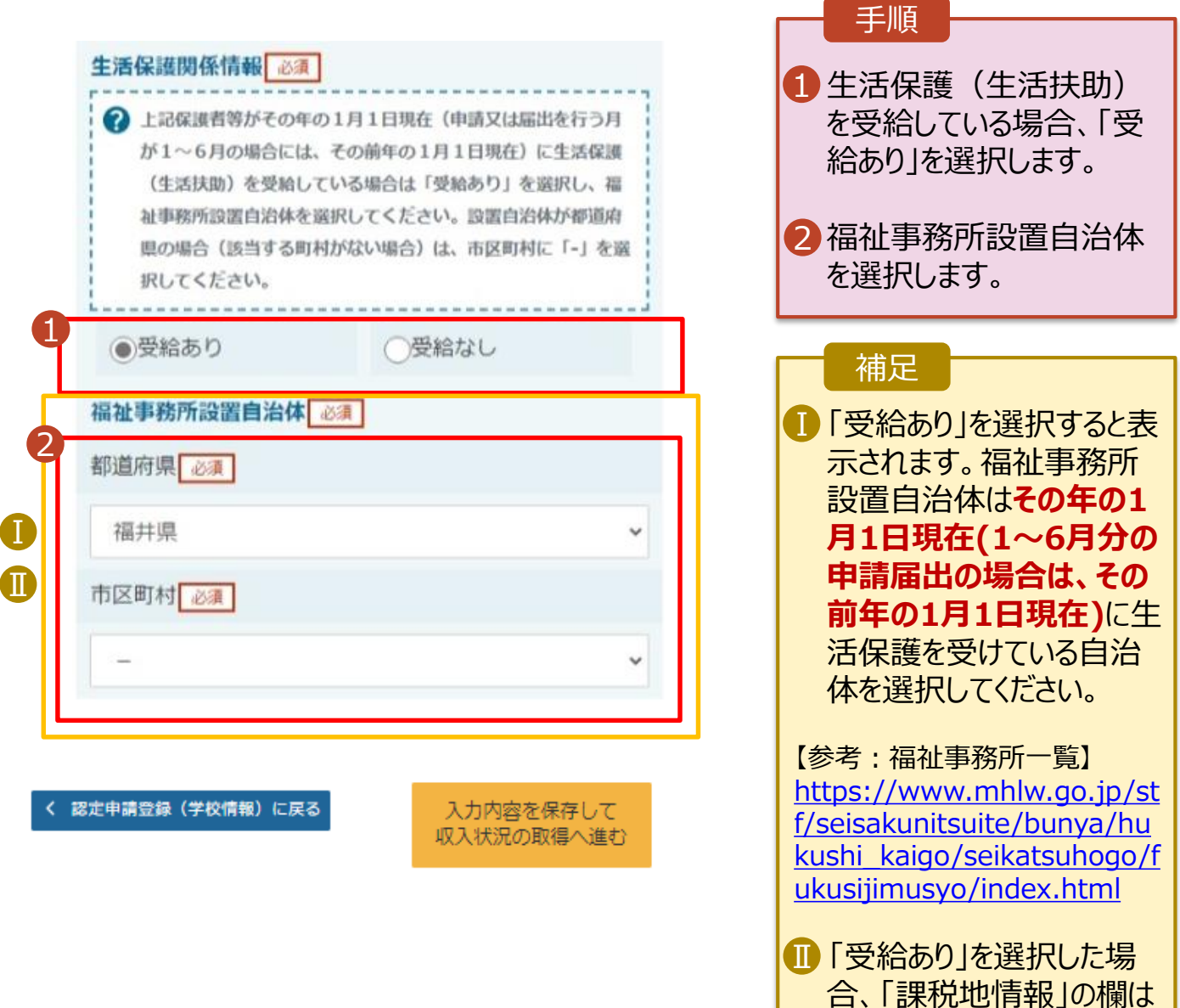

非表示になります。

は必要ありません。

この場合、課税地の選択

### 2. 操作説明

## 2-3.受給資格認定(家計急変)<一次審査>の申請をする

#### **個人番号カードを使用して自己情報を提出する**場合の手順は以下のとおりです。

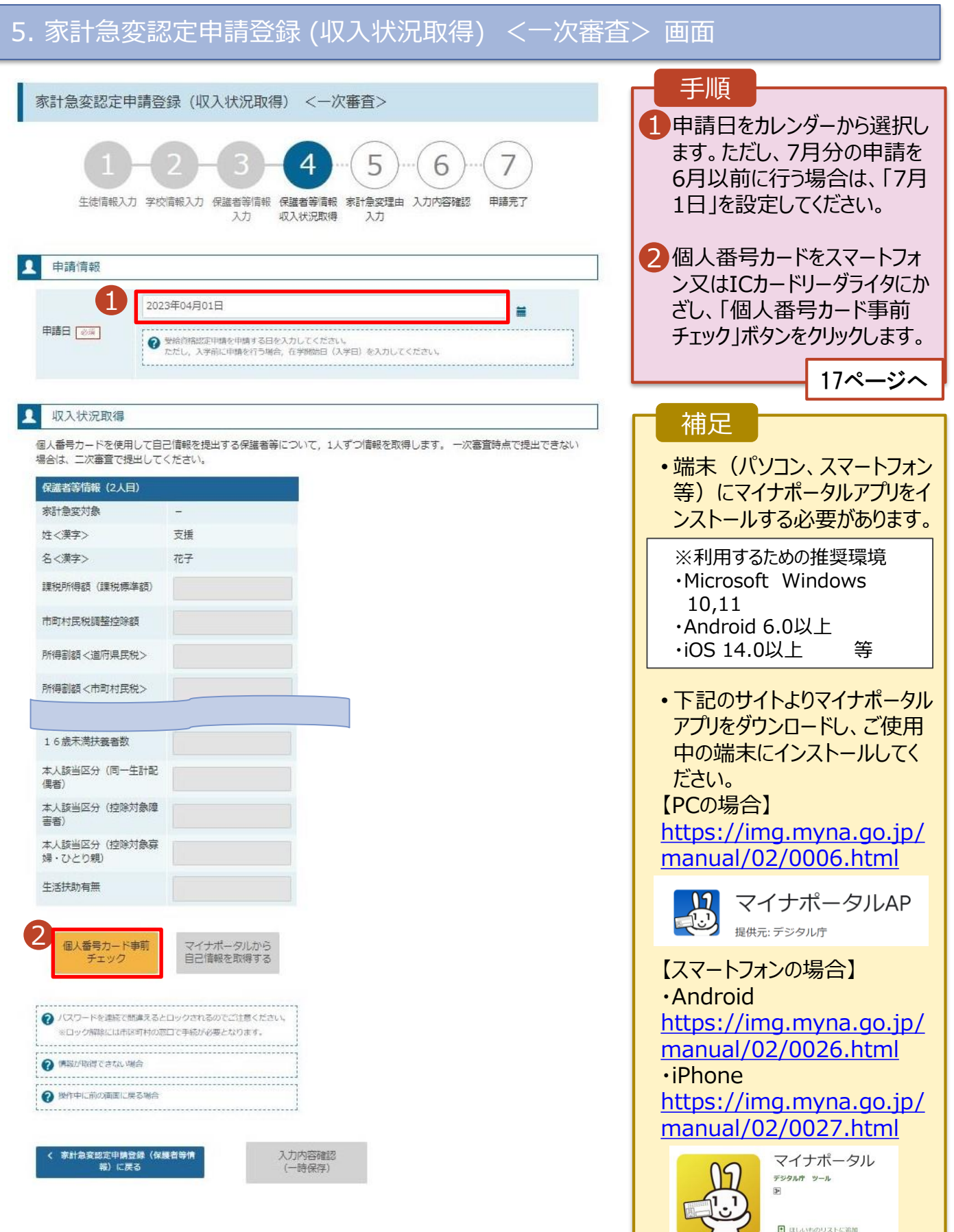

#### **個人番号カードを使用して自己情報を提出する**場合の手順は以下のとおりです。

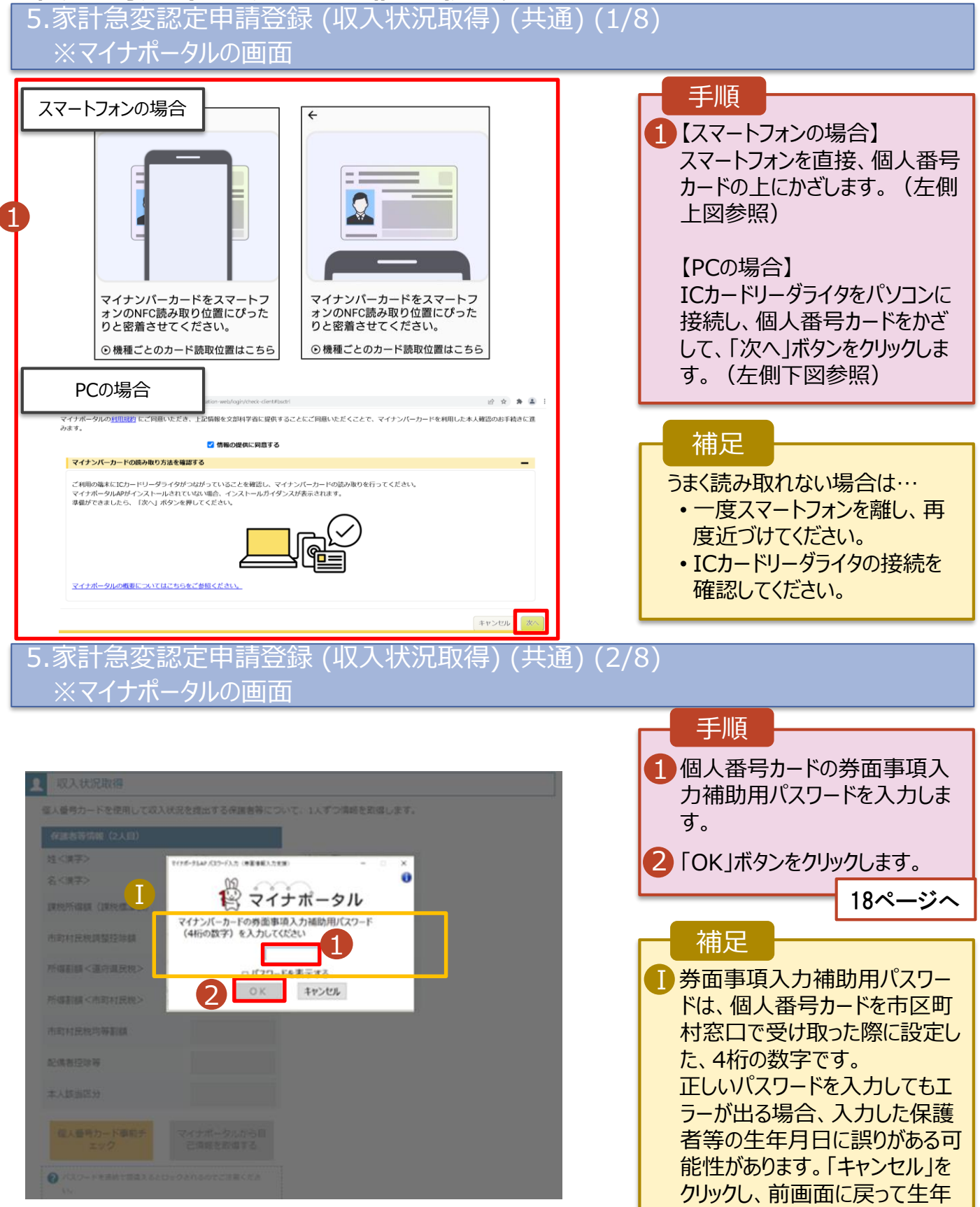

月日を確認してください。

#### **個人番号カードを使用して自己情報を提出する**場合の手順は以下のとおりです。

#### 5.家計急変認定申請登録 (収入状況取得) (共通) (3/8) 手順 **Q** 収入状況取得 個人番号カードを使用して自己情報を提出する保護者等について,1人ずつ情報を取得します。 一次審査時点で提出できない場合 1 「マイナポータルから自己情報を は、二次審査で提出してください。 保護者等情報 (2人目) 取得する」ボタンをクリックします。 家計急変対象 **炸<達字>** 支援 名<漢字> 花子 課税所得額 (課税標準額) 補足市町村民税調整控除額 以下の操作を行った場合、システム 所得割額<道府県民税> エラーが発生することがあります。正し 所得割額<市町村民税> い手順を確認してください。 市町村民税均等割額 ・保護者2名分のカードを逆に登録 配偶者控除等 ・異なる順番で操作を実施 偶者 【正しい手順】 本人該当区分 (控除対象障

➀保護者1の事前チェックを実施 ➁保護者1の税額を取得 3保護者2の事前チェックを実施 ・・・

【誤った手順】 ➀保護者1の事前チェックを実施 ➁保護者2の事前チェックを実施 ③保護者1の税額を取得 ・・・

#### 5.家計急変認定申請登録 (収入状況取得) (共通) (4/8) ※マイナポータルの画面

1

マイナポータルから自<br>- 己情報を取得する

害者)

本人該当区分 (控除対象寡 婦·ひとり親) 生活扶助有無

個人番号カード事前チ

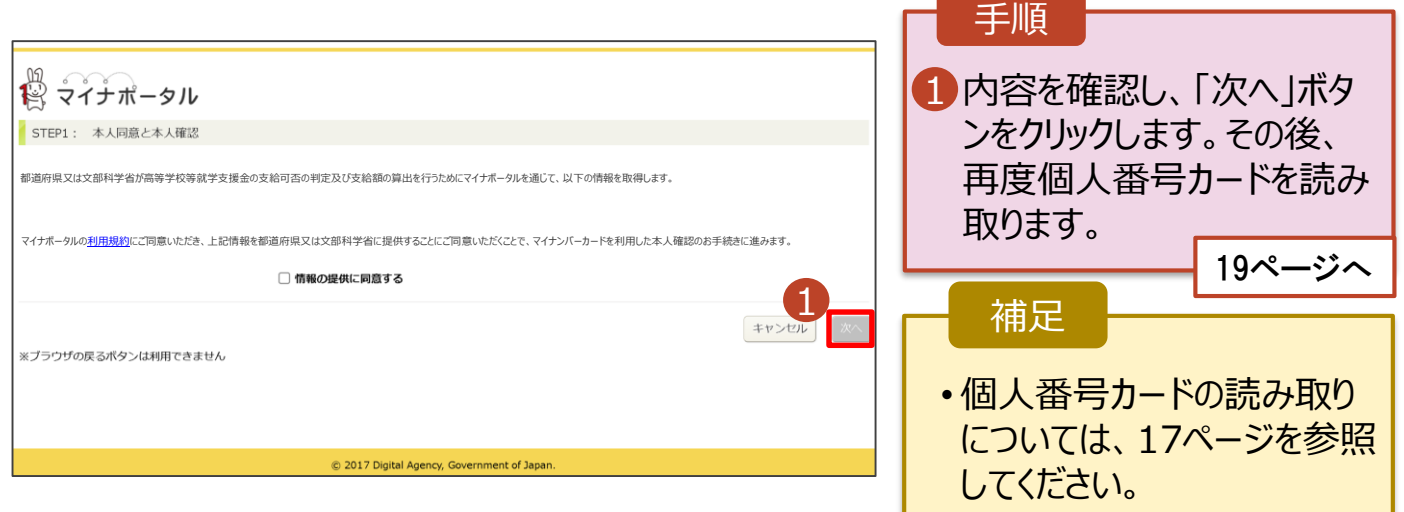

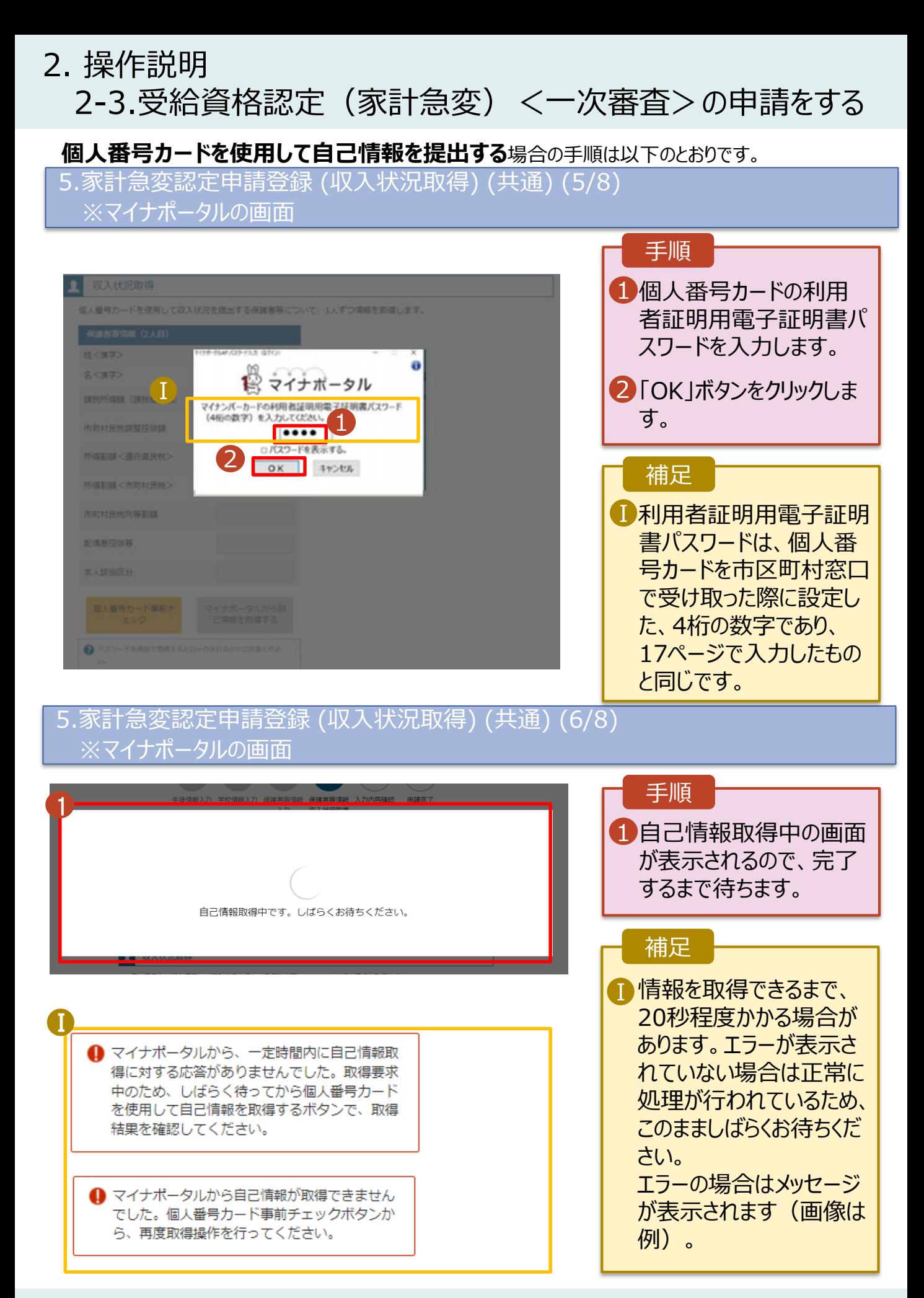

2. 操作説明

く 家計急変認定申請登録(保護者等情<br>- 韓)に戻る

2-3.受給資格認定(家計急変)<一次審査>の申請をする

#### **個人番号カードを使用して自己情報を提出する**場合の手順は以下のとおりです。

5.家計急変認定申請登録 (収入状況取得) (共通) (7/8)

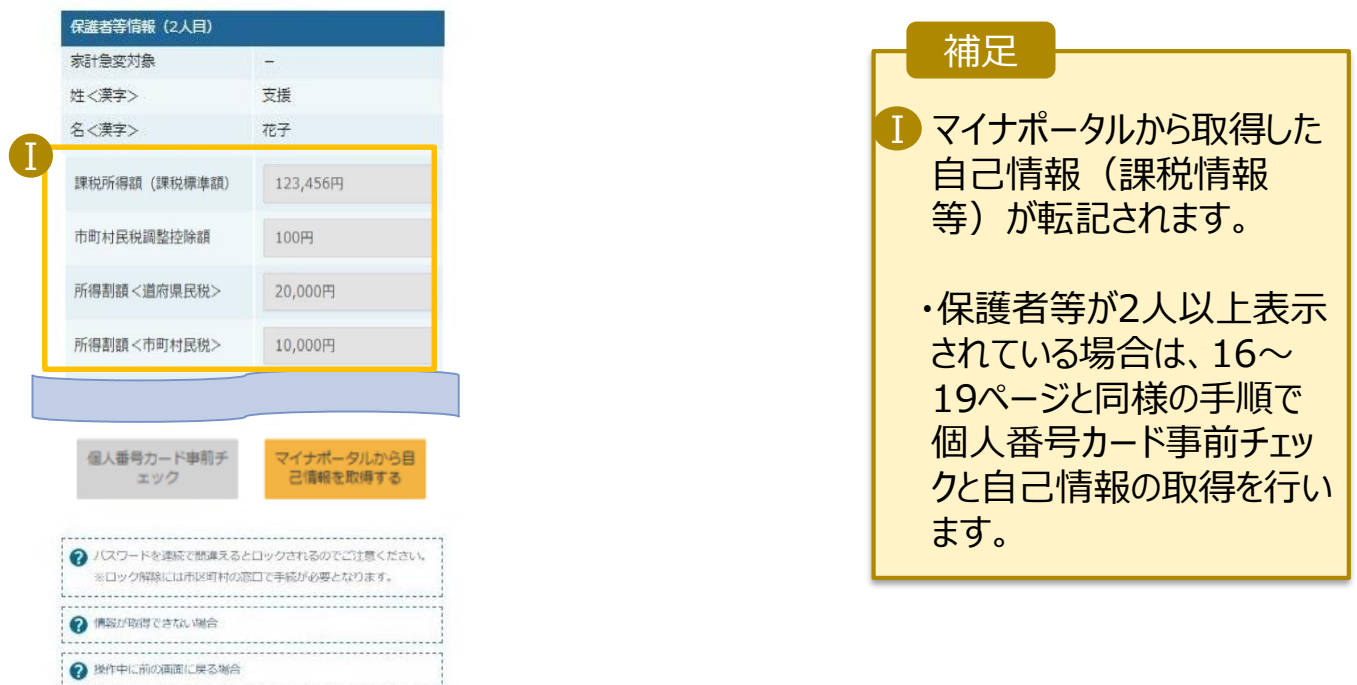

### 5.家計急変認定申請登録 (収入状況取得) (共通) (8/8)

入力内容確認<br>(一時保存)

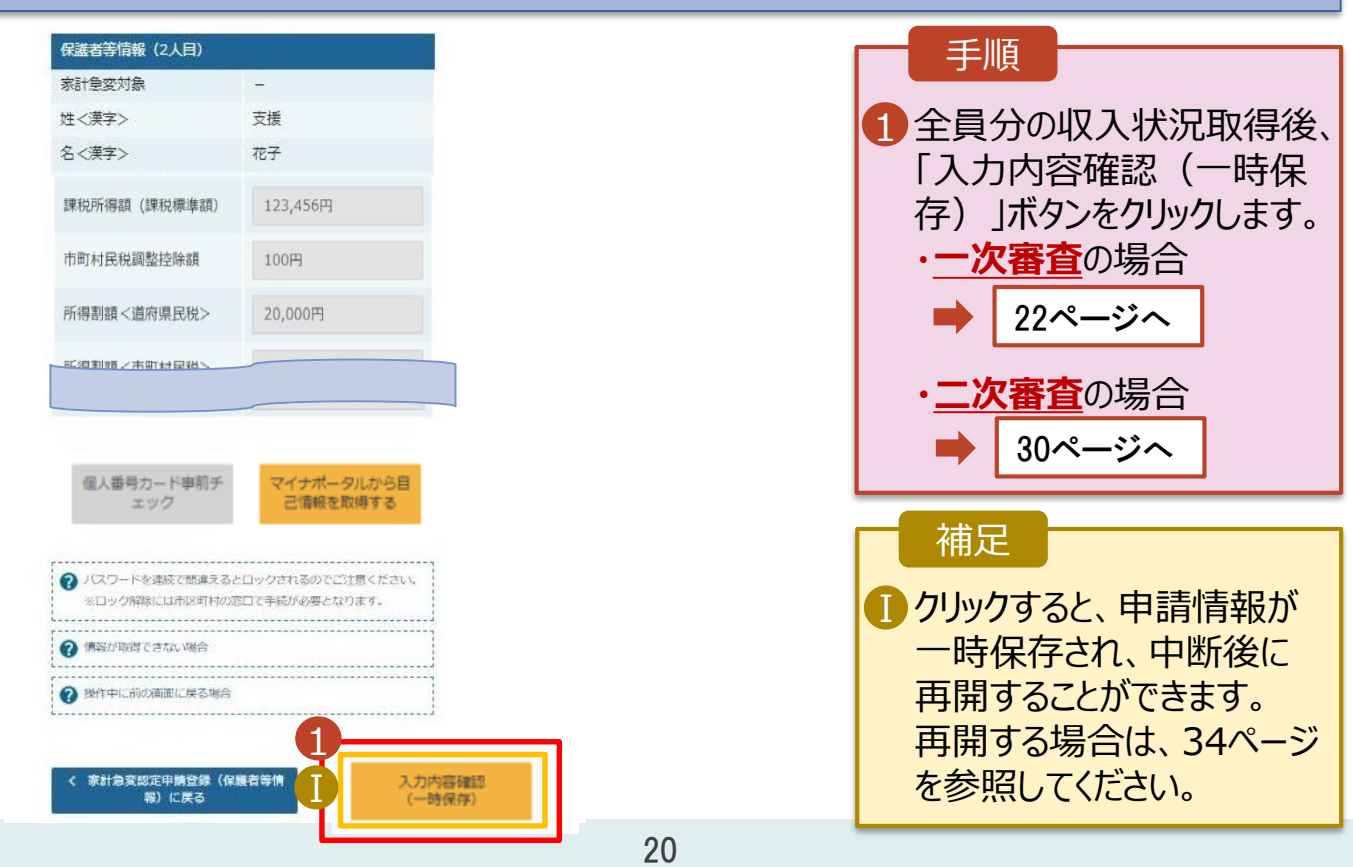

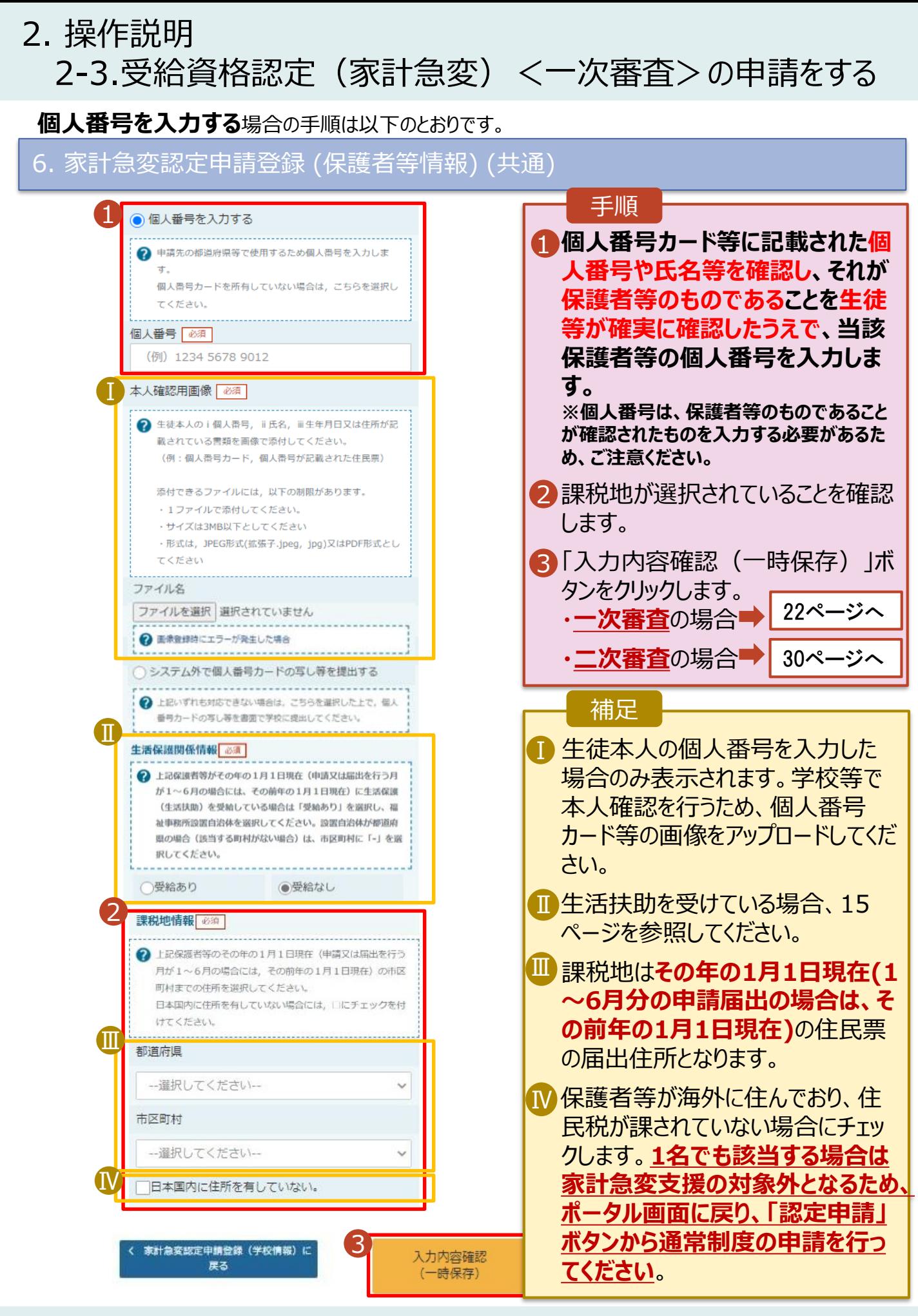

![](_page_21_Picture_182.jpeg)

#### **システム**で提出する場合の手順は以下のとおりです。

7.家計急変認定申請登録 (家計急変理由) <一次審査> (2/2) 手順 家計急変理由証明書類 2 家計急変理由証明書類について 1 添付するファイル数の分、 「?家計急変理由証明書類について」を参照の上、医師による診断書や雇用保険被保険者難職票など、理由発生日及び家計急変理由を 証明する書類を提出してください。 「理由証明書類追加+」 本画面にアップロードする場合は「システム」、書面で提出する場合は「システム外」を選択してください。 ◎ システム ○システム外 1を選択してください。 該当するファイルを「ファイル **Ⅲ** アップロードする場合はファイルをドラッグし、ここにドロップしてください。 を選択」から選択してくださ い。 理由証明書類追加 十 ファイルを選択 | 削除 | | 理由証明書類 **必須 理由証明書類.pdf** 2 「入力内容を確認(一時 Ⅰ ? 添付できるファイルには、以下の制限があります。 保存」をクリックします。 ·添付可能なファイル数は保護者等1名につき5件までです。1件あたり3MB以下としてください。 ·形式は、JPEG形式 (拡張子.jpeg,.jpg) , PDF形式又はZIP形式としてください。 24ページへ → 添付ファイルを追加する場合は「理由証明書類追加+」をクリックし、「ファイルを選択」から添付ファイルを選択してください。 添付ファイルをドラッグアンドドロップできる場合は「アップロードする場合はファイルをドラッグし、ここにドロップしてください。」の上にドロップする ことで、複数ファイルをまとめてアップロードすることが可能です。 補足 「?家計急変理由証明書類について」を参照の上、該当の書類以外を添付しないよう注意してください 1 添付できるファイルには、 2 入力必須項目のま入力によってエラーとなった場合、アップロードファイルの再感付が必要となります。 以下の制限があります。 未入力項目がないか確認の上、「入力内容確認(一時保存)」をクリックしてください。 ---------------------------・添付可能なファイル数 2 。<br>R計急変認定申請登録(保護者等情報) 入力内容確認 は保護者等1名につき5 に戻る (一時保存) 件までです。 1件あたり3MB以下とし てください。 ・形式は、JPEG形式 (拡張子.jpeg 、.jpg)、 PDF形式、ZIP形式 としてください。 ■ 理由証明書類を削除す る場合は「削除」をクリッ クします。 【PCの場合】 Ⅲ 「アップロードする場合は ファイルをドラッグし,ここ

にドロップしてください。」 の上にドロップすることで、 複数ファイルをまとめて アップロードできます。

![](_page_23_Picture_131.jpeg)

![](_page_24_Figure_2.jpeg)

#### 10. ポータル画面

![](_page_24_Picture_172.jpeg)

### <span id="page-25-0"></span>2. 操作説明

### 2-4.受給資格認定(家計急変)<二次審査>の申請をする

一次審査完了後、受給資格認定(家計急変)<二次審査>の申請を行います。

二次審査には、家計急変後の収入状況の登録が必要となります。(27~33ページで、各情報の登録方 法を説明します。)

### 1. ポータル画面

![](_page_25_Picture_88.jpeg)

#### 2. 操作説明 2-4.受給資格認定(家計急変)<二次審査>の申請をする 2. 家計急変認定申請登録 (生徒情報) <二次審査> 画面 **0 記入上の注意 0留意事項** 手順 家計急変認定申請登録(生徒情報) <二次審査> 1 記入上の注意・留意事項 5  $\overline{4}$ 6 をよく読んでから申請してく 生徒情報入力 学校情報入力 保護者等情報 保護者等情報 家計急変後の 入力内容確認 申請完了 ださい。 入力 収入状況取得 収入状況 2 一次審査で登録したメー 生徒情報 ルアドレスから変更がある 氏名 支援 太郎 ふりがな しえん たろう 場合は、本画面で修正し 2021年12月28日 生年月日 てください。 郵便番号 100-8959 住所(都道府県) 東京都 3「学校情報入力」ボタンを (市区町村) 千代田区 クリックします。 (町名·番地) **霞が開11111** (建物名·部屋番号) 2 manual@mext.go.jp 補足 ● 審査元了時等にメールの連絡を希望する場合、入力してください。 ...................<br>................. • 申請を中断した後に再開 メールアドレス | 半角 する手順は、34ページを参 → 使用できない形式のメールアドレス 照してください。 3 3く マイページに戻る 3. 家計急変認定申請登録 (学校情報) <二次審査> 画面 e-Shien 高等学校等就学支援金オンライン申請システム ? チャットで質問する ? ヘルプ ? FAQ <mark>G ログアウト</mark> 手順 -<br>169 ユーザ名 支援 太郎 1 一次審査で登録した情報 家計急変認定申請登録(学校情報) <二次審査> 9記入上の注意 9留意事項 が表示されます。万が一誤 りがある場合は、10~11 5  $\Delta$ 6 ページを参照して変更して 生徒情報入力 学校情報入力 保護者等情報 保護者等情報 家計急変後の 入力内容確認 申請完了 ください。 収入状況取得 収入状況 1 品 高等学校等の在学期間について ● 高等学校等の在学期間についての注意 2「保護者等情報入力」ボタ 現在通っている高等学校等の在学期間について ンをクリックします。 学年制 学校の名称 在学期間 88 2023年04月01日 理在 28ページへ 盖  $\sim$ ○あり●なし うち支給停止期間 → 支給停止期間は、休学等により、就学支援金を受給していなかった期間を入力してください。 必须 **◎ 支給停止期間とは** 学校の種類・課程・ 都道府県立 高等学校 (全日制) 字科 過去に別の高等学校等に在学していた期間につい<mark>て</mark> 2

家計急変認定申請登録 (生徒情報) に

#### 2. 操作説明 2-4.受給資格認定(家計急変)<二次審査>の申請をする 4. 家計急変認定申請登録 (保護者等情報) <二次審査> 画面(共通) 手順 ■ 保護者等情報 ● 保護者等情報についての注意 親権者(両親)2名分の収入状況を提出します。 1 一次審査で登録した保護者等の情報 1 保護者等情報 (1人目) <br>保護者等情報 (2人目) (人数分)が表示されるので、必要に応じ **● メールアドレスの入力について ● メールアドレスの入力について** て修正を行います。 ●収入状況を提出する保護者等の氏名及び生徒との続き → 収入状況を提出する保護者等の氏名及び牛徒との続柄 京 家計急変の理由に該当する 家計急変の理由に該当する 2 一次審査で未提出の場合、いずれか1 → 家計急変の埋由に該当する場合はチェックを入れてくださ → 東計急変の理由に該当する場合はチェックを入れてくださ つの収入状況提出方法、生活保護受 給有無、課税地を選択します。 個人情報 個人情報 姓<漢字> 8 名<漢字> 8 姓<漢字> 8 名<漢字> 8 支援 太郎 支援 花子 3·一次審査で提出済みの場合 姓くふりがな>[65] 名くふりがな>[85] 姓くふりがな>[必要] 名くふりがな>[みず] • **システム外で提出する**場合 しえん たろう しえん はなこ 「入力内容を保存」をクリックします。 生年月日 28 **重任番号** 生年月日 8 手任希号 1973年04月01日 = 123-4567-8910 1973年04月01日 123-4567-8910 30ページへ Ⅰ メールアドレス 生徒との続柄 メールアドレス 生徒との続柄「em 2 test1@example.com 父 test1@example.com 母 • **個人番号カードを使用して** 収入状况提出方法 [@ 38] 収入状况提出方法 65 **自己情報を提出する**場合 ● 個人番号を入力する ● 個人番号カードを使用して自己情報を提出する 「入力内容を保存して収入状況の取 ? 申請先の都道府県等で使用するため個人番号を入力します。 ? 次の画面で個人番号カードを使用して、収入状況 (認定情報) 個人番号カードを所有していない場合は、こちらを選択して 得へ進む」をクリックします。  $\epsilon$  that  $\lambda$ 個人番号カードを所有している場合に通报できます。 Ⅱ 個人番号 [65] 29ページへ → 個人番号カードの使用について  $\Rightarrow$ 183286789363 個人番号を入力する ○システム外で個人番号カードの写し等を提出する • **個人番号を入力する**場合 ? 申請先の都道府県等で使用するため個人番号を入力します。 → 上記いずれも対応できない場合は、こちらを選択した上で、 個人番号カードを所有していない場合は、こちらを選択して ー<br>個人番号カードの写し等を書面で学校に提出してください。 ください 21ページへ ○ システム外で個人番号カードの写し等を提出する 生活保護関係情報 | 必須 | → 上記いずれも対応できない場合は、こちらを送択した上で、 → 上記保護者等がその年の1月1日現在(申請又は届出を行う 個人番号カードの写し等を書面で学校に提出してください。 月が1~6月の場合には、その前年の1月1日現在)に生活 Ⅲ 保護 (生活扶助) を受給している場合は「受給あり」を選択 補足 し、福祉事務所設置自治体を選択してください。設置自治体 が都道府県の場合 (該当する町村がない場合)は、市区町村 2 上記保護者等がその年の1月1日現在 (申請又は届出を行う に「-」を選択してください。 Ⅱ 審査完了時等にメールの連絡を希望す Ⅰ 月が1~6月の場合には、その前年の1月1日現在)に生活 保護 (生活扶助) を受給している場合は「受給あり」を選択 ○受給あり ● 受給なし し、事計事務所提案自治体を選択してください。股票自治体 る場合、入力してください。 課税地情報 | 必須 が都道府県の場合(該当する町村がない場合)は、市区町村 に「-」を選択してください。 → 上記保護者等のその年の1月1日現在 (申請又は届出を行う 月が1~6月の場合には、その前年の1月1日現在)の市区 受給あり ● 受給なし ■ 個人番号カードの使用に必要な機器等 町村までの住所を選択してください。 日本国内に住所を有していない場合には、口にチェックを付 課税地情報 | 必痛 | が確認できます。 けてください。 → 上記保護者等のその年の1月1日現在 (申請又は届出を行う 月が1~6月の場合には、その前年の1月1日現在)の市区 都道府県 町村までの住所を選択してください。 Ⅲ 生活扶助を受けている場合、15ページ 日本国内に住所を有していない場合には、「にチェックを付 東京都 Ⅳ けてください。 を参照してください。 市区町村 千代田区 課税地は**その年の1月1日現在(1~6** Ⅳ 東京都 □日本国内に住所を有していない。 市区町村 **月分の申請届出の場合は、その前年** 千代田区 **の1月1日現在)**の住民票の届出住所 Ⅴ日本国内に住所を有していない。 です。 ? 入力必須項目の未入力によってエラーとなった場合、アップロードファイルの再添付が必要になります。 ◆ 保護者等が海外に住んでおり、住民税 未入力項目がないか確認の上、次へ進むためのポタンをクリックしてください。 が課されていない場合にチェックします。 3 家計急変認定申請登録 (学校情報)<br>展る 入力内容を保存して<br>収入状況の取得へ進む **1名でも該当する場合は家計急変支 援の対象外となるため、ポータル画面に 戻り、「家計急変取下げ届出」ボタンか**

**ら申請を取り下げてください。**

#### **個人番号カードを使用して自己情報を提出する**場合の手順は以下のとおりです。

![](_page_28_Figure_2.jpeg)

#### 6.家計急変認定申請登録 (家計急変後の収入状況) <二次審査> 画面(1/2)

![](_page_29_Picture_141.jpeg)

![](_page_29_Picture_3.jpeg)

### **システム**で提出する場合の手順は以下のとおりです。

6.家計急変認定申請登録 (家計急変後の収入状況) <二次審査> 画面(2/2) 手順 収入証明書類 1 添付するファイル数の分、 「?必要な収入証明書類について」を参照の上、給与明細書など、家計急変後の収入状況を証明する書類を提出してください。 本画面にアップロードする場合は「システム」、書面で提出する場合は「システム外」を選択してください。 「収入証明書類追加+」 1 ● システム ○システム外 を選択してください。 該当するファイルを「ファイル Ⅲアップロードする場合はファイルをドラッグし、ここにドロップしてください。 を選択」から選択してくださ い。 収入証明書類追加 十 収入証明書類 必須 収入証明書類.pdf ファイルを選択 削除 2「入力内容確認(一時保 Ⅰ ● 添付できるファイルには,以下の制限があります。<br>・添付可能なファイル数は保護者等1名につき5件までです。1件あたり3MB以下としてください。<br>・形式は,JPEG形式(拡張子.jpeg..jpg),PDF形式,ZIP形式,XLSX形式又はXLS形式としてください。 存」をクリックします。 32ページへ ● 添付ファイルを追加する場合は「収入証明書類追加+」をクリックし、「ファイルを選択」から添付ファイルを選択してください。<br>■ 添付ファイルをドラッグアンドドロップできる場合は「アップロードする場合はファイルを選択」から添付ファイルを選択してください。<br>で,複数ファイルをまとめてアップロードすることが可能です。 補足 → 入力必須項目の未入力によってエラーとなった場合、アップロードファイルの再添付が必要となります。 未入力項目がないか確認の上、「入力内容確認(一時保存)」をクリックしてください。 添付できるファイルには、 Ⅰ 2 以下の制限があります。 家計急変認定申請登録 (保護者等情報) 入力内容確認 に戻る (一時保存) ・添付可能なファイル数は 保護者等1名につき5件 までです。 1件あたり3MB以下として ください。 ・形式は、JPEG形式 (拡張子.jpeg、.jpg)、 PDF形式、ZIP形式、 XLSX形式、XLS形式 としてください。 ■ 収入証明書類を削除す る場合は「削除」をクリッ クします。 【PCの場合】 Ⅲ 「アップロードする場合は ファイルをドラッグし, ここ にドロップしてください。」 の上にドロップすることで、 複数ファイルをまとめて アップロードできます。

![](_page_31_Picture_137.jpeg)

![](_page_32_Picture_142.jpeg)

### 9. ポータル画面

![](_page_32_Picture_143.jpeg)

**申請途中で一時保存・中断を行った後に申請を再開する**場合の手順は以下のとおりです。 申請中断後にポータル画面から「認定申請」ボタンをクリックすると、以下の「10.認定申請登録(再開確 認)画面」が表示されます。

#### 10. 認定申請登録 (再開確認) 画面

![](_page_33_Picture_137.jpeg)

補足

- 「はい」を選択した上で保 護者等情報の変更を行 う場合、詳細手順につい ては、「⑦家計急変・変 更手続編」マニュアルを参 照してください。
- 「いいえ」を選択した場合、 一時保存されていた情報 が削除されます。

### <span id="page-34-0"></span>2. 操作説明 2-5.受給資格認定(家計急変)の申請を取り下げる

家計急変支援の申請を取り下げる場合の手順は以下のとおりです。ポータル画面から「家計急変取下げ 届出」ボタンをクリックすると、以下の「1. 家計急変取下げ届出 (取下げ理由入力)画面」が表示されま す。

### 1. 家計急変取下げ<u>届出 (取下げ理由入力)画面</u>

![](_page_34_Figure_3.jpeg)